#### **สามารถเข้าได้2 วิธี**

### **1. เข้าผ่านโปรแกม Winbox รองรับบน Windows เท่านั้น**

#### [ดาวน์โหลดโปรแกรม](http://www.mikrotik.com/download/winbox.exe) Winbox

เข้าโปรแกรม Winbox แล้วคลิกที่ Neighbors เพื่อให้โปรแกรมค้นหาเลือก Mikrotik ที่มีในระบบ จากนั้นจะมีMikrotik แสดงขึ้นมา กดที่ mac address ของ MikroTik

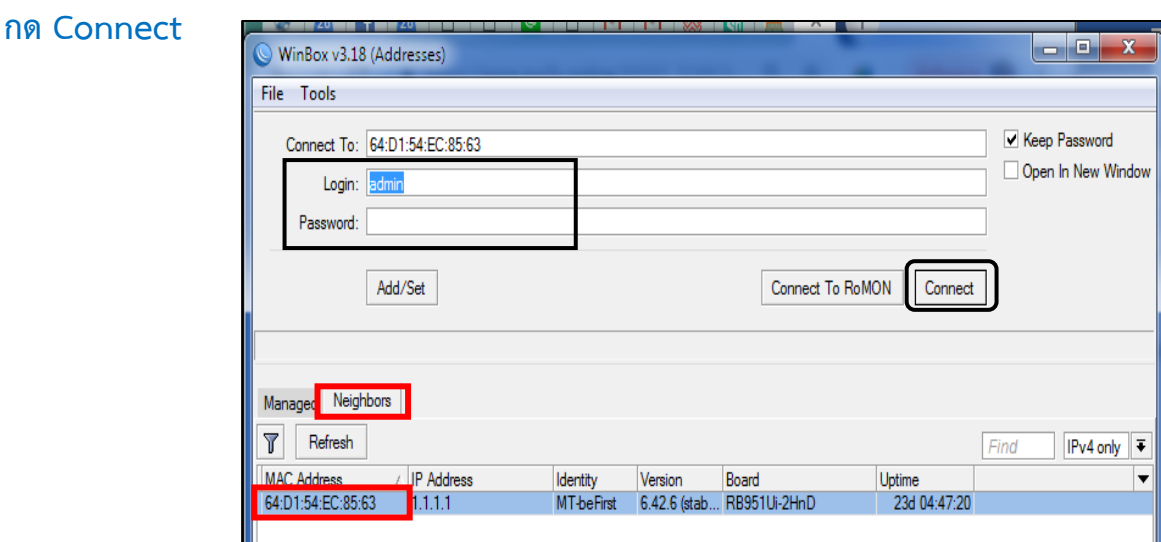

#### **Username: admin Password: 1q2w3ebefirst123**

### **2. เข้าผ่านบราว์เซอร์**

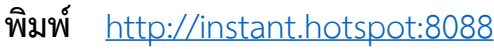

Username : admin Password : 1q2w3ebefirst123

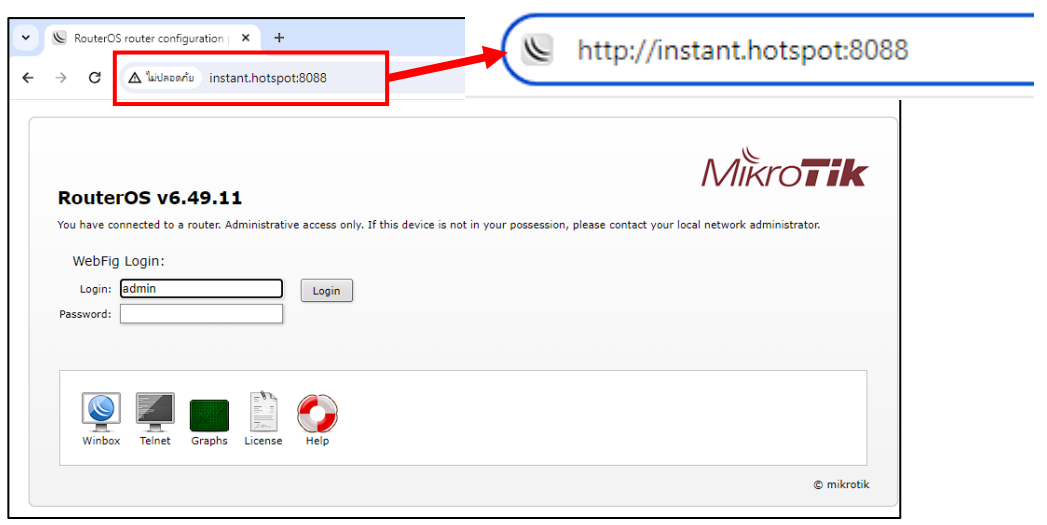

## **วิธีการการสร้าง User ครั้งละใบ**

- 1.เลือกเมนู User Manager 2. เลือกแท็บ "Users"
	-
- 
- 
- ่ 3. กดปุ่ม Add New 4. พิมพ์คำที่ต้องการเพื่อง่ายต่อการออกพิมพ์คูปอง
- 5. กรอก Username และ Password ที่ต้องการ 6. กดปุ่ม OK

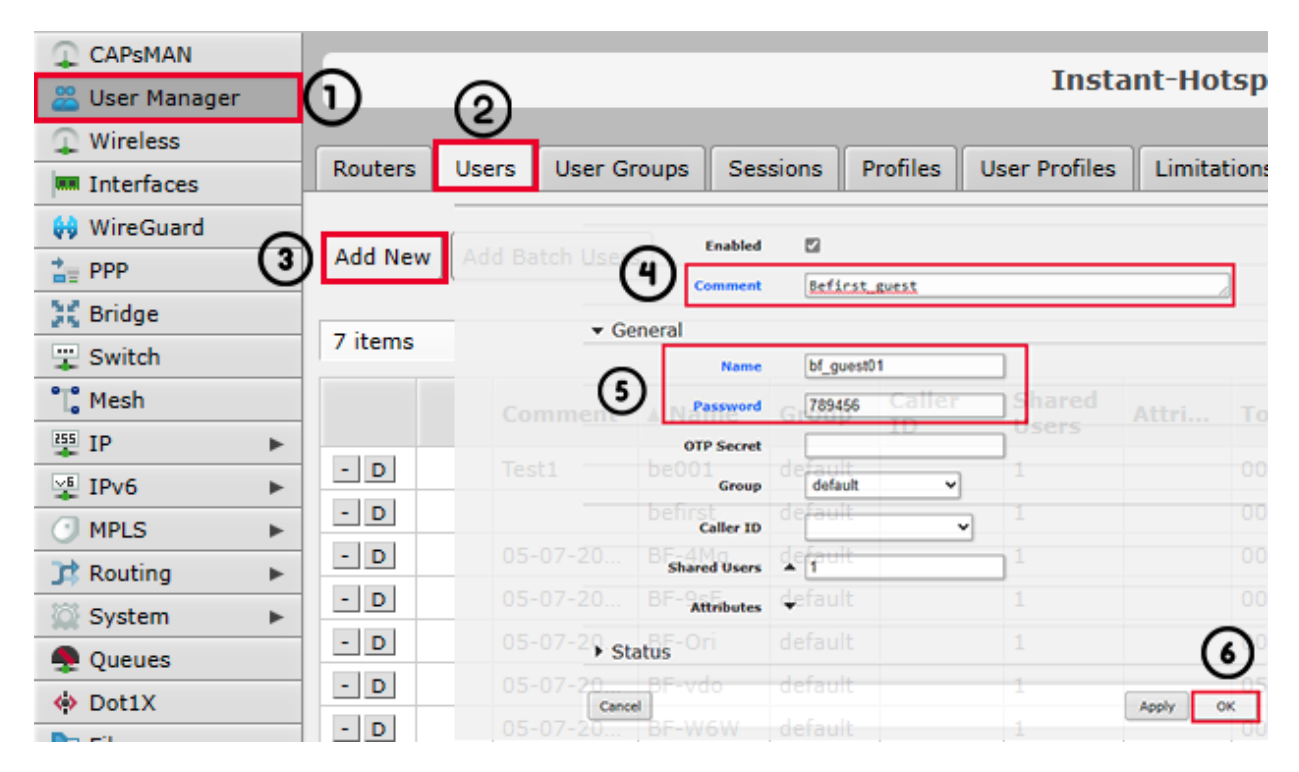

10. เลือก Profiles ที่ต้องการ

7. เลือกแท็บ ``User Profiles″ 8. กดปุ่ม Add New 9. เลือก User ที่ต้องการ<br>10. เลือก Profiles ที่ต้องการ 11. กดปุ่ม OK

![](_page_1_Picture_162.jpeg)

# **วิธีการสร้าง User ครั้งละหลายๆ ใบ**

![](_page_2_Picture_228.jpeg)

- 4. เมื่อกดเมนู ปุ่ม Add Batch Users ปรากฏหน้าต่างดังกล่าว กรอกข้อมูลที่ต้องการสร้าง
	- 1. **Number Of User:** จำนวนคูปองที่ต้องการสร้าง เช่น ต้องการสร้างเริ่มต้นที่ 5 คูปองพร้อมกัน
	- **2. Username Length**: กำหนดจำนวนตัวอักษรของ User
	- **3. Username Prefix**: กำหนดคำนำหน้าของ Username ถ้าไม่ต้องการสามารถเว้นว่าง
	- **4. Username Character:** กดติ๊ก เลือกรูปแบบของ Username และ Password

มี 3 แบบดังนี้

- **Number:** กำหนดให้เป็นตัวเลข
- **Uppercase:** ตัวพิมพ์ใหญ่
- **Lowercase:** ตัวพิมพ์เล็ก

#### **5. Password Length: เลือกจำนวนตัวอักษรของ Password**

มี3 แบบดังนี้

- **Empty:** ว่างเปล่า
- **Same as Username:** จำนวนหมือนกับชื่อผู้ใช้(Username Length)
- กำหนดจำนวนตัวอักษรของ Password เอง ด้วยการใส่ตัวเลขเข้าไปเลย

#### **6. Password Character:** กดติ๊ก เลือกรูปแบบของ Username และ Password

มี 3 แบบดังนี้

- **Number:** กำหนดให้เป็นตัวเลข
- **Uppercase:** ตัวพิมพ์ใหญ่
- **Lowercase:** ตัวพิมพ์เล็ก
- 7. **Comment:** พิมพ์คำที่ต้องการเพื่อง่ายต่อการออกพิมพ์คูปอง
- **8. Profiles**: เลือก Profiles ที่ต้องการ

![](_page_2_Picture_229.jpeg)